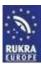

# **Installation Software**

# **DRIVERS RUKRA USB PROGRAMMING CABLES**

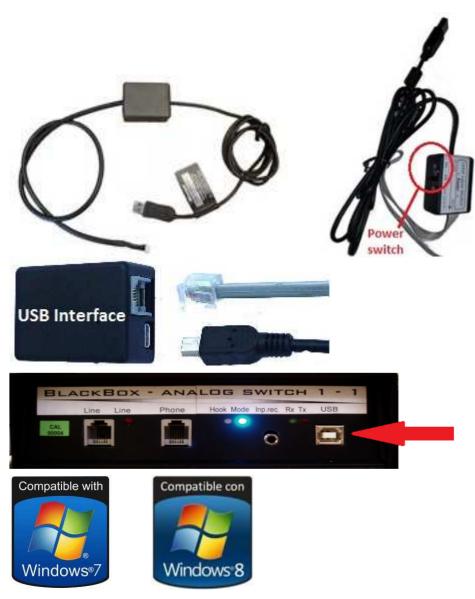

Download the software that you need from www.rukra.eu

## **USB** programmingcable RUKRA Elevatorphone

USB Driver for USB cable 32/64bit (XP, Vista, W7, W8)

# **USB programmingcable RUKRA GSM/PSTN interface**

USB Driver for USB cable 32/64bit (XP, Vista, W7, W8)

## USB programmingcable blackbox modem RUKRA callcenter

USB Driver for Blackbox 32/64bit (XP, Vista, W7, W8)

## NOTE!!

For Windows 8 please follow first the instructions "Installing drivers for RUKRA Programming cables in Windows 8 \_ENG"

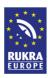

It is possible that your computer does not install the software for the drivers that you download from our website or from the CD.

The drivers are not automatically recognized and installed by Windows.

In this case Follow the next 10 steps to install the right drivers for the USB cables. This manual is written for installation on computers from Windows 7

- 1. Plug the USB cable into your computer
- 2. Download the required USB driver from our website <a href="www.rukra.eu">www.rukra.eu</a>, unpack it with the program WINZIP or with another unzip program and save the extracted files into a new folder in "My Documents"
- 3. Go to the Start button and open the Control Panel on your computer

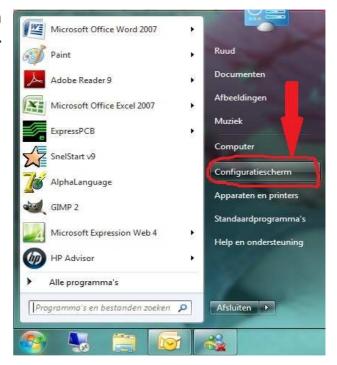

4. Go to "System"

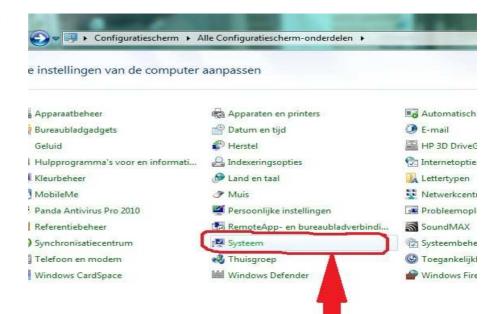

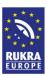

5. Go To "Device Manager"

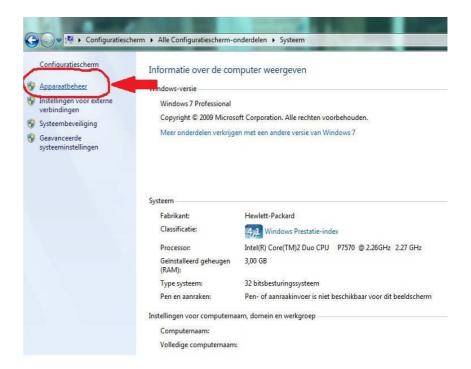

 Check at the USB controllers if there is a yellow balloon next to an USB-pictogramm.
If it is, double click on this USB pictogramm

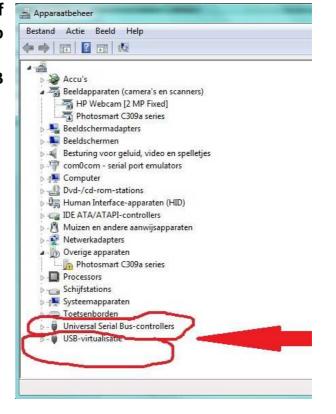

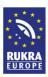

7. See sample of yellow balloon

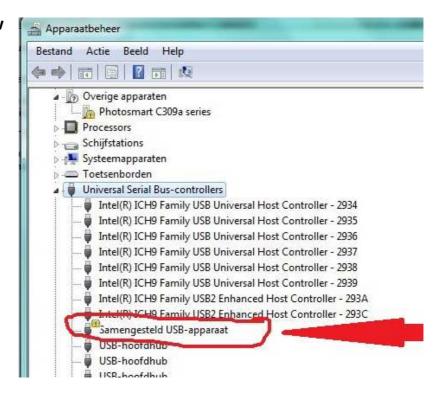

8. Double-click on the USB controller with the yellow balloon, the following screen appears and click Update Program.

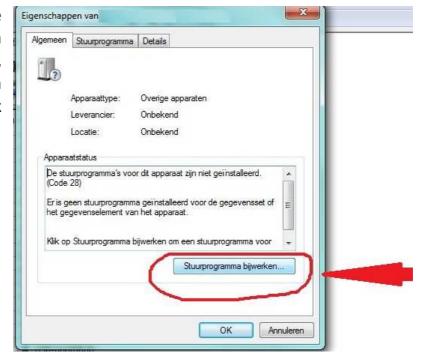

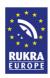

Click "Browse on my computer for driver software"

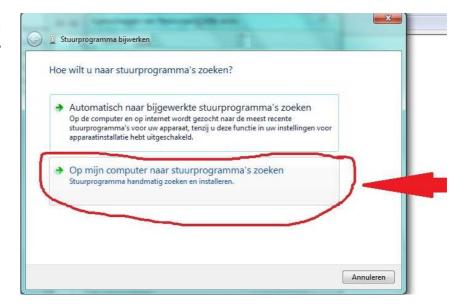

10. Select the drive and folder where you saved the extracted drivers and click on install or update.

The software will be installed and the drivers for the USB cables are installed.

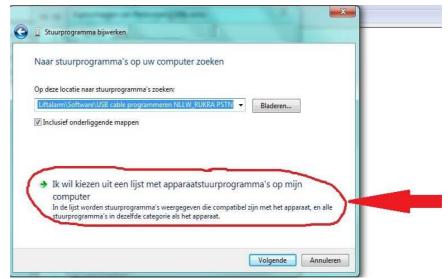

If you still have got problems please contact your system administrator

RUKRA EUROPE B.V. WWW.RUKRA.EU INFO@RUKRA.EU TEL: +31 33 711 39 34